## **Cadastro das Propostas do Conectar**

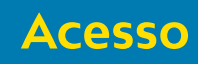

Para realizar o cadastro das propostas do Conectar acesse o site:

**http://conectar.educacao.go.gov.br/Cadastro/**

No espaço de login e senha informe seu login e senha de rede (mesmo utilizado para acessar o SIAP).

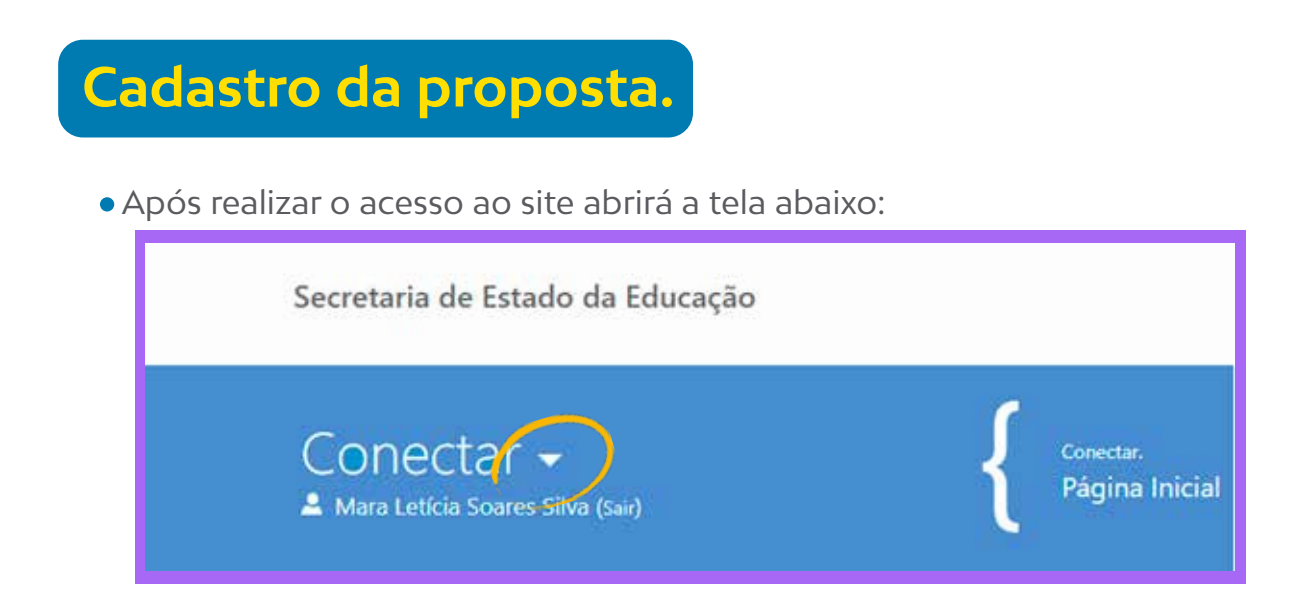

Clique na setinha ao lado da palavra Conectar; Em seguida em Configurações clique em Aquisição;

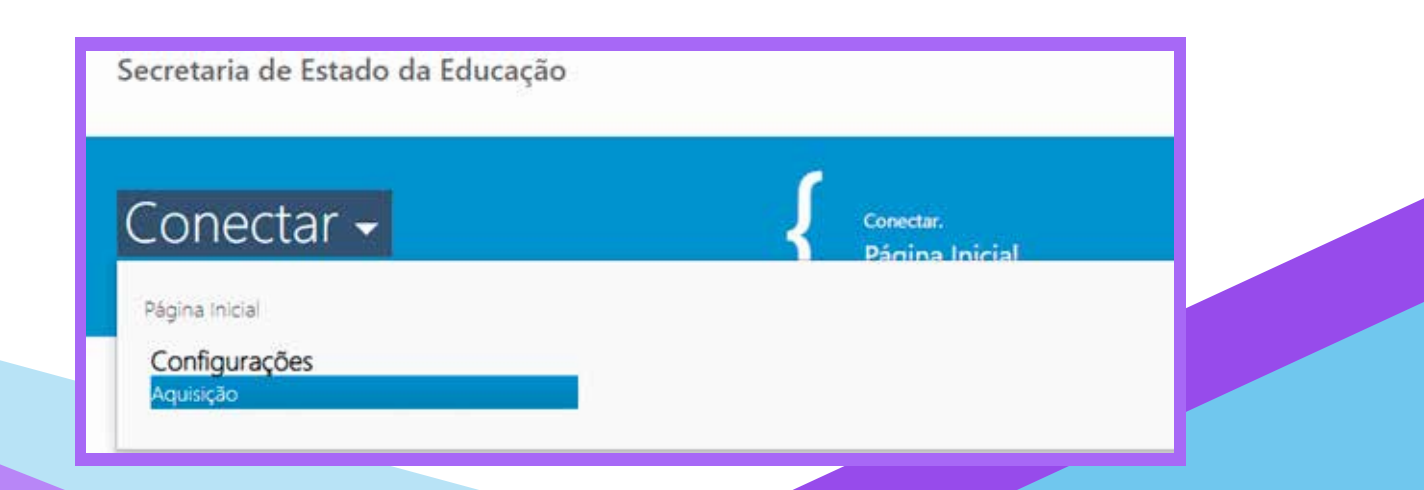

## **Aquisição**

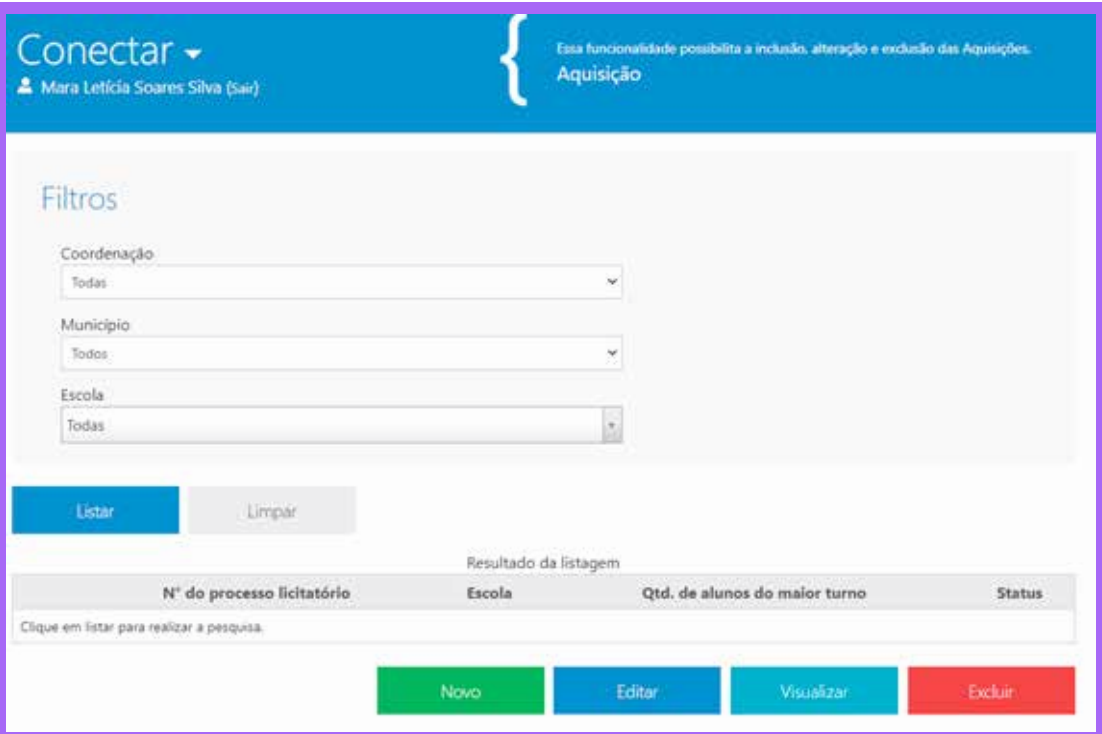

Ao clicar em Novo abrirá a tela abaixo:

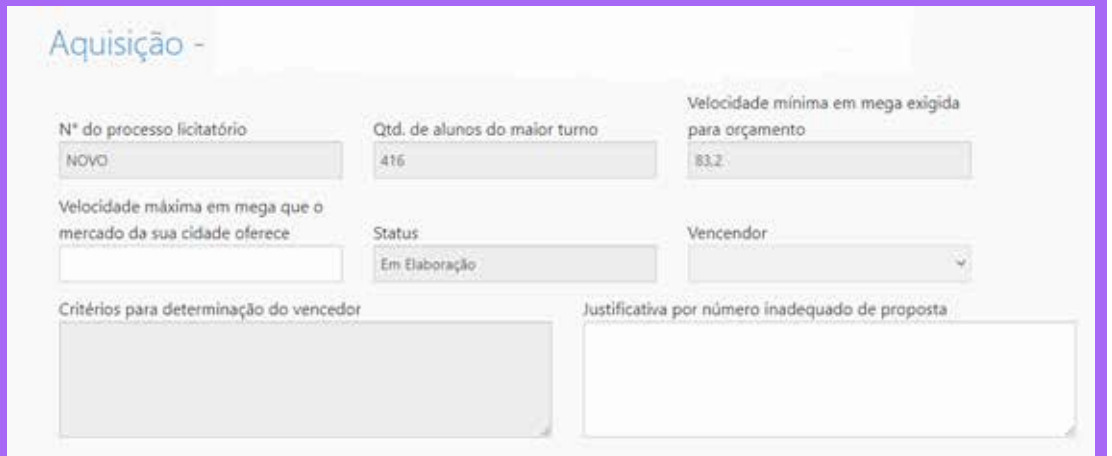

 O campo Nº do processo licitatório, Qtd de alunos do maior turno, Velocidade mínima em mega exigida e status são preenchidos automaticamente pelo sistema.

- Os campos abaixo devem ser preenchidos pela escola:
	- Velocidade máxima em mega que o mercado da sua cidade oferece
	- Justificativa por número inadequado de propostas Nesse campo a escola deve justificar, caso não haja na localidade número suficientes de operadoras para a prestação de serviços.

## **Propostas**

- A escola deve preencher todos os campos de cada proposta:
	- **CPNJ do fornecedor;**
	- Nome da Empresa;
	- Data da Proposta;
	- Validade da Proposta em Dias;
- Velocidade em Mega;
- **Selecionar a Tecnologia;**
- Valor Mensal;
- Taxa de Instalação.

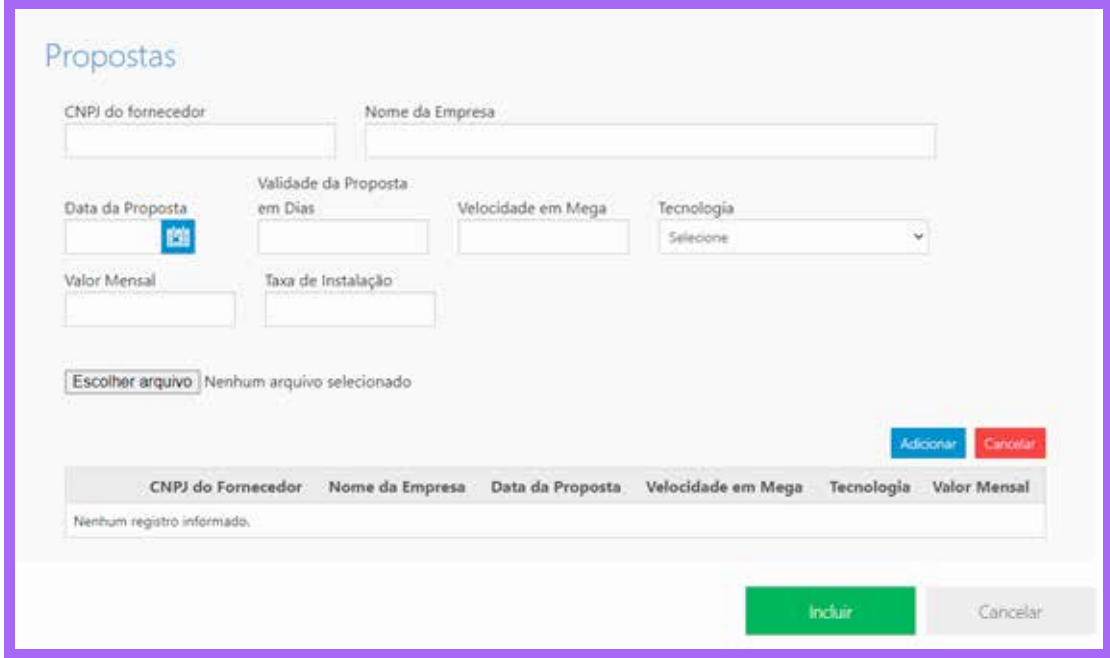

- Em anexar arquivo a escola deve anexar a proposta da operadora.
- Clique em Adicionar para salvar o cadastro da proposta. **Obs:** A escola deve adicionar todas as propostas, uma por vez.

**SEDUC** 

Secretaria de Estado<br>da Educação

Para finalizar o cadastro das propostas, clique em Incluir.

Superintendência de

Tecnologia